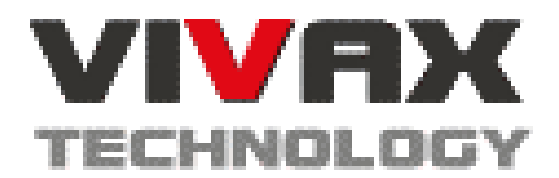

## VIVAX TECHNOLOGY

# Reliable Data Storage for Small Businesses

# **Vivax Storage Server**  Administration Guide

# VSS Administration Guide

**REVISION ONE** 

 Vivax Technology LLC 2466 S. Bascom Ave, Suite 11 Campbell, CA 95008 USA

Phone: (408) 626-8716 Fax: (425) 696-1301 www.vivaxtech.com

# Table of Contents

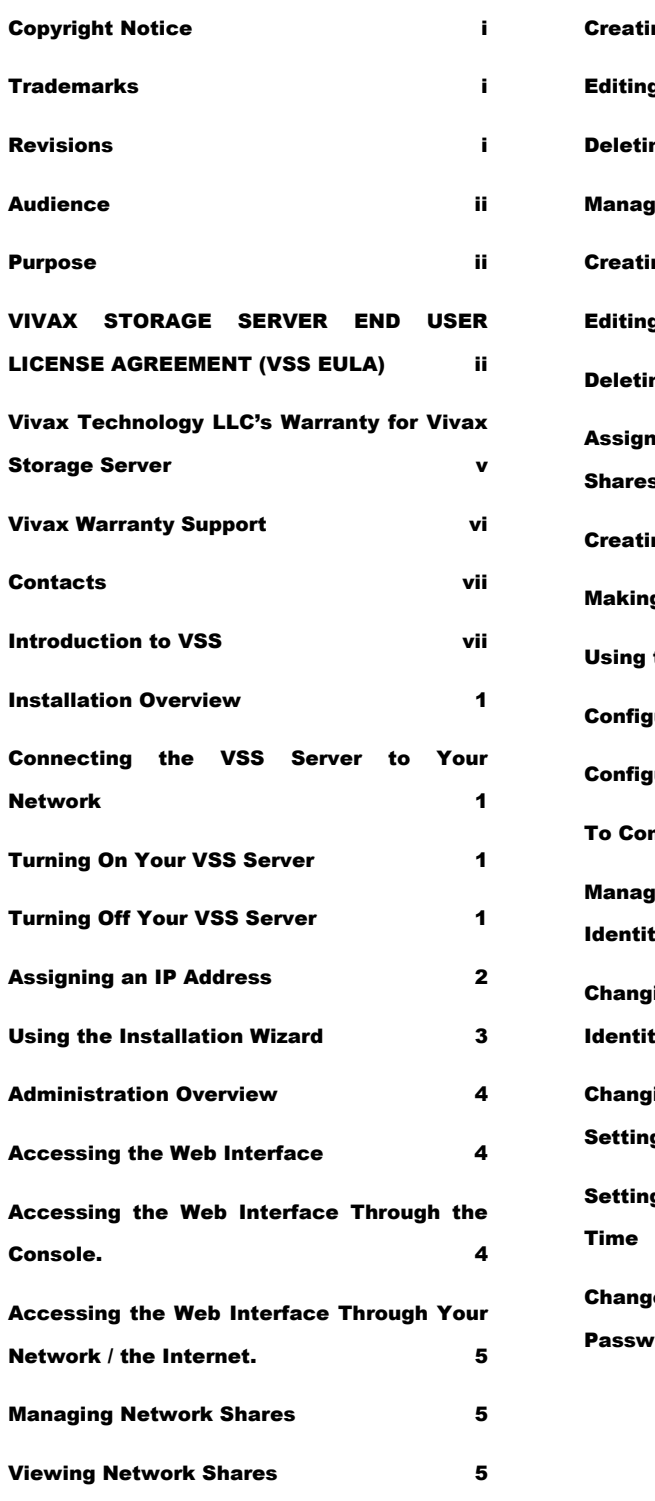

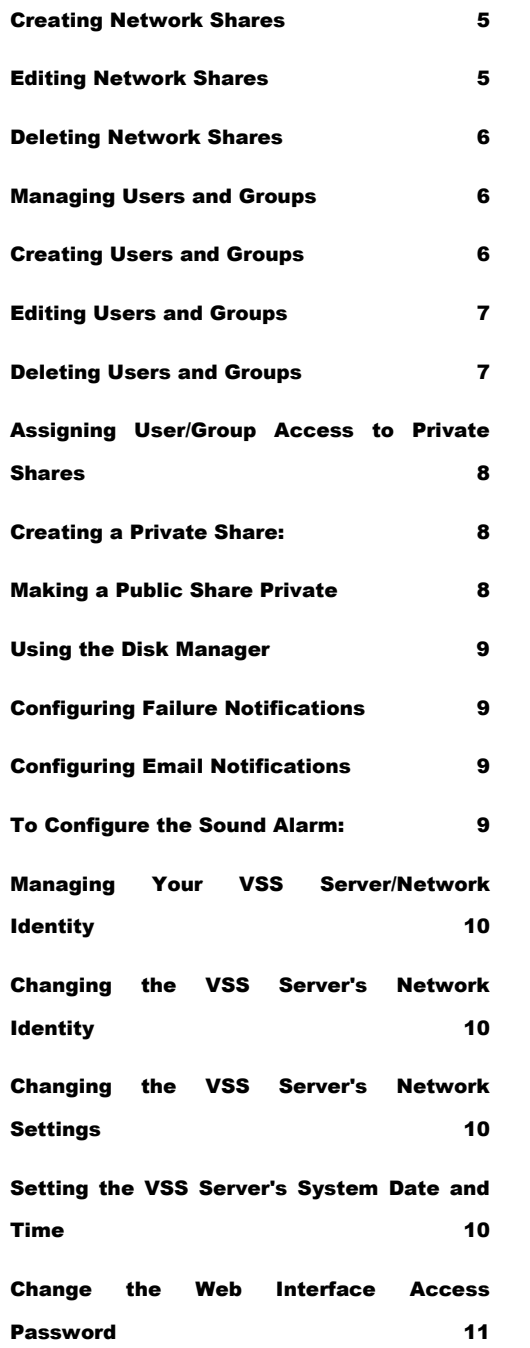

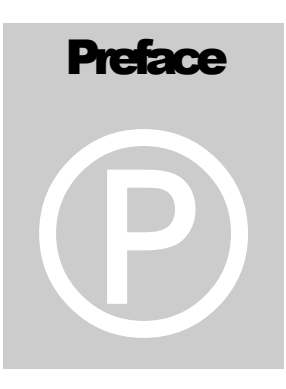

## <span id="page-3-0"></span>Copyright Notice

Copyright (C) 2003 Vivax Technology LLC. All rights reserved.

No part of this guide may be reproduced in any form, by Photostat, microfilm, xerography, or any other means, which are now known, or to be invented, or incorporated into any information retrieval system, electronic or mechanical, without the written permission of the copyright owner.

## **Trademarks**

The Vivax logo, the trade name "Vivax Storage Server", the acronym "VSS" when standing for "Vivax Storage Server", and the names of all other Vivax products and services are trademarks of Vivax Technology LLC.

All product and service names mentioned in this publication are registered trademarks of their respective owners.

## Revisions

Vivax reserves the right to revise this publication and to make changes in the content hereof without the obligation of Vivax Technology LLC to notify any person of such revision or changes.

Document Name: VSS Administration Name

Revision №: **1.0**

## <span id="page-4-0"></span>Audience

This guide is intended for individual users or system administrators who need to install and maintain one or more Vivax Storage Servers on their network. The guide is written with the assumption the reader has at least a basic understanding of file server functionality.

## **Purpose**

This guide provides information on the installation, configuration, security, and maintenance of Vivax Storage Servers. It also provides information on using its Embedded Software.

## VIVAX STORAGE SERVER END USER LICENSE AGREEMENT (VSS EULA)

Vivax Storage Server EULA, Warranty, and FCC Notice 3

VIVAX IP AND THE VIVAX SYSTEM SOFTWARE EMBEDDED IN THE VIVAX STORAGE SERVER ("EMBEDDED SOFTWARE"), EXCEPT WHERE EXPRESSLY PROVIDED OTHERWISE, ARE PROPRIETARY COMPUTER SOFTWARE BELONGING TO VIVAX TECHNOLOGY LLC. UNITED STATES COPYRIGHT AND OTHER FEDERAL AND STATE LAWS AND INTERNATIONAL LAWS AND TREATIES PROTECT THIS EMBEDDED SOFTWARE.

USE OF THE VIVAX STORAGE SERVER OR ITS EMBEDDED SOFTWARE IMPLIES YOUR AGREEMENT TO THE TERMS AND CONDITIONS OF THIS LICENSE AGREEMENT. BY USING THE EMBEDDED SOFTWARE OR THE VIVAX STORAGE SERVER, YOU ARE ENTERING INTO A BINDING CONTRACT WITH VIVAX TECHNOLOGY LLC. IF YOU DO NOT AGREE TO BE BOUND BY THESE TERMS AND CONDITIONS, YOU MAY NOT USE THE VIVAX STORAGE SERVER AND/OR THE EMBEDDED SOFTWARE AND SHOULD PROMPTLY RETURN THIS ENTIRE PACKAGE, INCLUDING THIS GUIDE AND THE VIVAX STORAGE SERVER, TO THE PLACE WHERE YOU PURCHASED IT FOR A FULL REFUND.

1. Ownership and Copyright.

#### PREFACE

The Vivax Storage Server Embedded Software is licensed, not sold, to you for use only as permitted by the terms and conditions of this Agreement.

Vivax reserves any rights not expressly granted to you. Copying of the Software, unless specifically authorized in writing by Vivax, is prohibited by law. You may not use, copy, modify, sell, lease, sublease, or otherwise transfer the Embedded Software, or any copy ormodification, in whole or in part, except as expressly provided in this Agreement.

#### 2. License.

You are given a non-exclusive license to use the Embedded Software in conjunction with a Vivax Storage Server, make one copy of the Embedded Software for archival and backup purposes only, and/or transfer your Vivax Storage Server and copies of the Embedded Software and the accompanying documentation to a third party provided that you provide Vivax written notice of the transfer within 30 days after the transfer date and you do not retain any copy of the Embedded Software. Any such transferee's rights and obligations with respect to the transferred software and documentation are as set forth in this Agreement.

#### 3. Reproduction of Proprietary Notices.

If transferred to another party, the Vivax Storage Server must be labeled with the Vivax logo and copyright notices and other proprietary legends, if any, as found on the Vivax Storage Server in its original condition at the time of its purchase from Vivax Technology LLC. The Embedded Software must be transferred in unaltered condition.

#### 4. Protection of Trade Secrets.

The Software contains trade secrets, and in order to protect them you may not decompile, reverse engineer, disassemble, or otherwise reduce the Embedded Software to a human perceivable form.

#### 5. Termination.

This license will automatically terminate without notice from Vivax if you fail to comply with any term or condition of this Agreement. You agree, upon termination, to return the Vivax Storage Server together with its Embedded Software, along with any backup or other copies the Embedded Software in your possession.

#### 6. Disclaimer of Warranties.

THE EMBEDDED SOFTWARE IS LICENSED "AS IS" WITHOUT WARRANTY OF ANY KIND. VIVAX HEREBY DISCLAIMS ALL WARRANTIES, EXPRESS AND IMPLIED, RELATING TO THE EMBEDDED SOFTWARE INCLUDING, WITHOUT LIMITATION, ANY IMPLIED WARRANTY OF MERCHANTABILITY, FITNESS FOR A PARTICULAR PURPOSE OR NONINFRINGEMENT.

#### 7. Limitation of Liability.

IN NO EVENT WILL VIVAX'S LIABILITY UNDER THIS AGREEMENT EXCEED THE PRICE THAT YOU PAID FOR THE INSTALLATION UTILITIES AND EMBEDDED SOFTWARE. FURTHERMORE, IN NO EVENT WILL VIVAX BE LIABLE FOR ANY LOST PROFITS, LOST DATA, COST OF PROCUREMENT OF SUBSTITUTE GOODS OR SERVICES, OR ANY SPECIAL, CONSEQUENTIAL, INCIDENTAL, INDIRECT OR PUNITIVE DAMAGES ARISING OUT OF OR UNDER THIS AGREEMENT. The limitation of liability set forth in this paragraph will apply whether or not Vivax was advised of the possibility of the loss, liability or damages and notwithstanding any failure of essential purpose of any limited remedy. Since some states do not allow exclusions or limitations of liability for consequential or incidental damages, this provision may not apply to you.

#### 8. Export Laws.

The Embedded Software may require a license from the U.S. Government or other regulatory entities before it may be exported or re-exported. You agree to ascertain necessary licensing procedures and obtain required licenses before exporting or reexporting either. You also agree to indemnify Vivax and assume all financial responsibility for any losses it may suffer if you do not comply with this paragraph.

#### 9. Government End Users.

The Embedded Software and accompanying documentation are deemed to be "commercial computer software" and "commercial computer software documentation," respectively, pursuant to DFAR Section 227.7202, Commercial Computer Software-Restricted Rights at 48 CFR 52.227-19, and FAR Section 12.212, and successor provisions thereof, as applicable. Any use modification, reproduction release, performance, display or disclosure of the Embedded Software and accompanying documentation by the U.S.Government shall be governed solely by the terms of this Agreement and shall be prohibited except as expressly permitted by the terms of this Agreement.

#### 10. Waiver.

No delay or failure of Vivax to exercise any right under this Agreement, nor any partial exercise thereof, shall be deemed to constitute a waiver of any rights granted hereunder or at law.

#### 11. Unlawful Provision(s).

If any provision of the Agreement is held to be unenforceable for any reason, all other provisions of this Agreement shall nevertheless be deemed valid and enforceable to the fullest extent possible.

12. Applicable Law.

```
PREFACE
```
This Agreement will be governed by the laws of the State of California, without reference to its choice of law rules, and the United States, including U.S. Copyright laws.

13. Entire Agreement.

This Agreement constitutes the sole and exclusive agreement between the parties concerning the subject matter hereof.

14. Contractor/Manufacturer.

Vivax Technology LLC; 2466 S. Bascom Ave, Suite 11; Campbell; CA 95008;USA

## Vivax Technology LLC's Warranty for Vivax Storage Server

VSS Server Warranty

All VSS models are warranted against defects in material and workmanship for two years from the date of purchase by the original end user.

If your VSS server fails during the warranty period because of defects in materials or workmanship, Vivax Technology will repair or replace it at no charge.

There are, of course, some limitations to this Warranty. First, you must

Be the original end user purchaser of the product and be able to provide proof of purchase showing the date and place of purchase if you submit a Warranty claim. Second, you must contact Vivax Technology, and upon request, ship the defective product to Vivax Technology at your expense.

Third, the product failure must not be the result of product abuse on your part, such as dropping the Server, using incorrect electrical current, or getting the Server wet. There are also some legal limitations to this Warranty:

EXCEPT AS SET FORTH ABOVE, WITH RESPECT TO THE SERVER AND THE ASSOCIATED SOFTWARE, VIVAX TECHNOLOGY MAKES NO <span id="page-8-0"></span>WARRANTIES, EXPRESS, IMPLIED, OR STATUTORY AND DISCLAIMS ANY IMPLIED WARRANTY OR CONDITION OF MERCHANTABILITY, FITNESS FOR A PARTICULAR PURPOSE, OR NON-INFRINGEMENT.

IN NO EVENT SHALL VIVAX TECHNOLOGY BE LIABLE FOR THE COST OF PROCUREMENT OF SUBSTITUTE HARDWARE, SOFTWARE, OR SERVICES, LOST PROFITS, LOST DATA, OR ANY SPECIAL, INDIRECT, CONSEQUENTIAL OR INCIDENTAL DAMAGES, HOWEVER CAUSED AND ON ANY THEORY OF LIABILITY ARISING IN ANY WAY OUT OF THIS AGREEMENT OR THE VSS SERVER. THIS LIMITATION SHALL APPLY EVEN IF VIVAX TECHNOLOGY HAS BEEN ADVISED OF THE POSSIBILITY OF SUCH DAMAGES, AND NOTWITHSTANDING ANY FAILURE OF ESSENTIAL PURPOSE OF ANY LIMITED REMEDY PROVIDED HEREIN.

This Warranty will be governed in accordance with the laws of the State of California, without reference to its choice of law rules, and the United States of America.

## Vivax Warranty Support

Vivax Technology LCC guarantees that every product will be free from physical defects in material and workmanship when used within the limits set forth in the product's Warranty. If the product proves defective during the warranty period, specified in the Warranty, call Vivax Technical Support in order to obtain a Return Authorization Number. BE SURE TO HAVE YOUR PROOF OF PURCHASE ON HAND WHEN CALLING. When returning a product, mark the Return Authorization Number clearly on the outside of the package and include a copy of your original proof of purchase. RETURN REQUESTS CANNOT BE PROCESSED WITHOUT PROOF OF PURCHASE. All customers located outside of the United States of America and Canada shall be held responsible for shipping and handling charges.

## <span id="page-9-0"></span>**Contacts**

If you have question you can contact us at any time and we will be happy to assist you. You can reach us by mail, phone, or on the Internet (see the inside cover page of this guide).

## Introduction to VSS

The Vivax Storage Server requires very little administration. It easily fits in your existing network. For many simple networks, VSS Servers can be used with its default setting. The default settings work with Microsoft network, but may be used also in NetWare, Macintosh and UNIX/ Linux environments or a mixture of any of these platforms.

For more advanced customization, the Web Interface (an embedded browser-based administration tool) allows you to reconfigure RAID support (for the models supporting multiple RAID configurations), designate users and groups, admin password, set up e-mail notification of disk errors, and restrict access to designated users and groups.

The initial installation is described in the "Installation" chapter of this Administration Guide. The further configuration and administration is covered in the "Working with VSS Server Section".

# **Installation** 1

## <span id="page-10-0"></span>Installation Overview

To install the VSS server, connect it to your network, turn the server on, and let the Installation Wizard guide you through the rest of the process. The Server will be ready for use.

## Connecting the VSS Server to Your Network

You can connect your VSS server to a 10BaseT or 100BaseTX network.

- 1. Connect the server to your network using the Ethernet cable provided.
- 2. Connect the provided AC power cord to your VSS server, then connect the server to an AC wall outlet.

## Turning On Your VSS Server

- 1. Press the power button until the System light turns on, then release the button and wait for the server to start up.
- 2. When the System light starts blinking at a steady rate (about once a second), the startup is complete.

## Turning Off Your VSS Server

You can turn off your VSS server using the power button or by using the Web

#### <span id="page-11-0"></span>**INSTALLATION**

Interface. With the Web Interface, you can turn your VSS server remotely from a network PC or over the Internet.

To turn off the VSS server using the power button:

- 1. Press and hold the power button for about one second. Release the button and wait for the lights to turn off.
- 2. After you turn off the VSS server, the lights remain lit while the server completes its shutdown. You must wait for all of the lights to turn off before you turn on the server again or disconnect it from the power source. The VSS server should never take more than thirty seconds to shut down.

To turn off the VSS server using the Web Interface:

- 1. Open your browser and type the address of your VSS server.
- 2. Logon and press the Shutdown button located on the Home Page.

#### Tip:

It is important to shut down your server properly to avoid the possibility of data corruption.

## Assigning an IP Address

To configure the VSS server and use it in network environments, it musthave an IP address. (An IP address is a network address and is required for TCP/ IP.)

VSS server comes pre-configured with the following IP settings:

- IP Address: 192.168.1.15
- Netmask: 255.255.255.0
- Gateway: 192.168.1.1

If your existing network is different than 192.168.1.X, you will need to connect a monitor, keyboard, and mouse in order to change the default IP settings to settings suitable for your network.

#### <span id="page-12-0"></span>**INSTALLATION**

Once your VSS is properly configured and accessible over the network, you do not need to have a monitor, keyboard, and mouse connected to the VSS any more. Any further administration (including changing the IP address) can be done using a standard web browser on a remote PC connected to the local network. (Of course, you can still do the administration on the VSS itself, if you prefer.)

#### Tips:

Your VSS server must be configured to use the same subnet as the Windows® domain controller if WINS is not in use on the network.

## Using the Installation Wizard

When starting your VSS for the first time, wait for the system to complete the boot process until the logon screen of Web Interface is shown. Logon with the default administrator name and password with which the VSS server comes preset. The Installation Wizard will start automatically. The Wizard will guide you through the rest of the setup process. Just fill in the required information as prompted and be sure to go through all the steps to of the Wizard.

## **Administration**

2

## <span id="page-13-0"></span>Administration Overview

Once installed on your network, the VSS server appears as another computer in the network with shared folder(s). You can use it to organize and store files in the same way that you use the folders on your local hard disk drive.

The default server name is "VSS-ModelNumber". You may change it to whatever you want. For more information, see the "Managing Your VSS Server/Network [Identity](#page-19-0)" chapter.

By default, no security restrictions are in place for accessing the files and folders within the VSS server. Anyone who can connect to the VSS server from your network or from the Internet can access any of the VSS server's files. Hence, it is recommended to set up users' and access restrictions'. This is achieved using private shares (See "[Assigning User/Group Access To Private Shares](#page-17-0)").

## Accessing the Web Interface

Once installed, you can further configure your VSS server using its Web Interface. The Web Interface can be accessed either locally through the VSS server's console (with directly attached monitor, keyboard, and mouse) or remotely from another PC's web browser. Remote access is possible from either your local network or from the Internet.

#### Accessing the Web Interface Through the Console.

When you turn the VSS's monitor on, you will see a blue screen application. Press "Ctrl+C" to start the Web Interface.

#### <span id="page-14-0"></span>Accessing the Web Interface Through Your Network / the Internet.

On a remote PC, start your favorite browser and enter the IP address or the domain name of your VSS server in your browser's address box and press "Enter". The browser will display the VSS server logon screen.

#### Note:

For the VSS server to be accessible from the Internet, your network must be properly configured for Internet access and connected to the Internet.

### Managing Network Shares

#### Viewing Network Shares

From the Web Interface's left-hand side menu, select "Network shares". This will display the Network Shares screen.

#### Creating Network Shares

- 1. From the Web Interface's left-hand side menu, select "Network shares". This will display the Network Shares screen.
- 2. Press the Add button.
- 3. Type the name of you're the share and the select Public option.
- 4. Press the Add button to save the share. The share will be accessible by every user in the local network.

#### Editing Network Shares

- 1. From the Web Interface's left-hand side menu, select "Network shares". This will display the Network Shares screen.
- 2. From the Network Shares screen, select the share to edit and click the Edit link.
- 3. Make changes to the share as necessary.

<span id="page-15-0"></span>4. Press the Change button to apply the changes or the Cancel button to discard the changes.

#### Deleting Network Shares

- 1. From the Web Interface's left-hand side menu, select "Network shares". This will display the Network Shares screen.
- 2. From the Network Shares screen, select the share to delete and click the Delete link. You will be prompted to confirm the deletion ("Are you sure you want to delete this network share?").
- 3. Click "Yes" to confirm and delete the share or "No" to discard the deletion and preserve the share.

## Managing Users and Groups

#### Creating Users and Groups

#### Users:

You may create and setup Users and grant/deny them access to a specific VSS server share. The User access information is stored on the VSS server. If you have multiple VSS servers on your network, you'll have to create and setup the User on each VSS server.

#### To create a new User:

- 1. From the Web Interface screen, select "Users/Groups".
- 2. Click "Add User".
- 3. Enter the User's information in the appropriate fields.
- 4. Press the Add button to save the User.

#### Groups:

You may create User Groups and assign Users to each group.

#### To create a Group:

- 1. From the Web Interface screen, select "Users/Groups".
- 2. Click "Add Group".
- <span id="page-16-0"></span>3. Type in the Group's name and add Users for that Group.
- 4. Press the Add button to save the Group.

#### Editing Users and Groups

#### Users:

#### To edit a User:

- 1. From the Web Interface screen, select "Users/Groups".
- 2. Click "Edit User".
- 3. Change the User's information as necessary.
- 4. Press the Change button to apply the changes or the Cancel button to discard the changes.

#### Groups:

To edit a Group:

- 1. From the Web Interface screen, select "Users/Groups".
- 2. Click "Edit Group".
- 3. Select the desired Group and add/remove Users as necessary.
- 4. Press the Change button to apply the changes or the Cancel button to discard the changes.

#### Deleting Users and Groups

#### Users:

To delete a User:

- 1. From the Web Interface screen, select "Users/Groups".
- 2. Click "Delete User".
- 3. You will be prompted to confirm the deletion.
- 4. Click "Yes" to confirm and delete the User or "No" to discard the deletion and preserve the User.

#### Groups:

To edit a Group:

1. From the Web Interface screen, select "Users/Groups".

- <span id="page-17-0"></span>2. Select the desired Group and Click "Delete Group"
- 3. You will be prompted to confirm the deletion.
- 4. Click "Yes" to confirm and delete the Group or "No" to discard the deletion and preserve the Group.

## Assigning User/Group Access to Private Shares

After you have created Users/Groups, you may create new shares and mark them as private or edit any existing public share and restrict the access to it by particular Users and/or Groups. Only authorized Users and members of an authorized Groups may connect to the VSS's private shares.

#### Creating a Private Share:

- 1. From the Web Interface's left-hand side menu, select "Network shares". This will display the Network Shares screen.
- 2. Press the Add button.
- 3. Type the name of the share and the select Private option.
- 4. Check the Users and Groups to be granted access to the folder.
- 5. Press the Add button to save the share. The share is now accessible only by the authorized local network users.

#### Making a Public Share Private

- 1. From the Web Interface's left-hand side menu, select "Network shares". This will display the Network Shares screen.
- 2. From the Network Shares screen, select the share to edit and click the Edit link.
- 3. Select the Private option.
- 4. Check the Users and Groups to be granted access to the folder.
- 5. Press the Add button to save the share. The share is now accessible only by the authorized local network users.

## <span id="page-18-0"></span>Using the Disk Manager

You can review the storage status at any time by selecting "Disk Manager" from the left-hand side menu of the Web Interface. This will display current information about storage – whether the system working properly or not and storage information broken down by the individual disks participating in the storage system.

When the VSS server is working properly, the overall storage status is shown as "Active", and the status of every individual disk is also "Active". There is also information about the total storage size and the storage size of each individual disk.

In case of a failed drive, the overall storage status will be shown as "Active", but the failed dive's status will be "Failed" and the following notification message will be displayed on the screen: "You have failed disk(s) More info." Click the More info link and follow the instructions.

## Configuring Failure Notifications

The VSS server supports two types of failure notifications:

- Email failure notification:
- Sound notification.

#### Configuring Email Notifications

- 1. Check the Email box.
- 2. Enter the email address on which you want to receive the failure notification and the name or IP address of the SMTP server. (To verify the settings, press the Test Email button. This will send a test email to the address you have entered).
- 3. Press the Update button or continue with configuring the sound alarm.

#### To Configure the Sound Alarm:

- 1. From the Web Interface home page, click on "Failure Notification".
- 2. Check the Speaker Sound box. (To test the speaker, press the Test Alarm button.)

<span id="page-19-0"></span>3. Press the Update button

## Managing Your VSS Server/Network Identity

The default name of your VSS server is "VSS-ModelNumber". It works under the default workgroup named "WORKGROUP".

#### Changing the VSS Server's Network Identity

- 1. Click Network Identity link on the Web Interface's home page.
- 2. Enter the desired information
- 3. Click the Update button to apply the changes.

#### Changing the VSS Server's Network Settings

The network configuration settings of your VSS should be set in compliance with your existing network settings.

To change/setup the VSS's Server's network settings:

- 1. From the Web Interface's home page, click "Network Settings".
- 2. If your network supports DHCP mode:
	- a. Check "Obtain TCP/IP settings automatically using DHCP" box. No other information is needed.
	- b. Press the Update button to apply the changes.
- 2. To enter the network settings manually:
	- a. Check "Set IP Addresses as static using the settings below" box
	- b. Enter the appropriate information. (If you do not want to assign a default gateway, enter 0 (a zero) in network's default gateway.)
	- c. Press the Update button to apply the changes.

## Setting the VSS Server's System Date and Time

Your VSS server comes with default date and time settings.

#### <span id="page-20-0"></span>ADMINIS TRATION

To change the date and time settings:

- 1. From the Web Interface's home page, click "Date/Time".
- 2. Enter the appropriate date, time, and time zone information.
- 3. Press the Update button to apply the new settings.

## Change the Web Interface Access Password

For security reasons, it is advisable that you change your Web Interface access password periodically.

To change your Web Interface access password:

- 1. From the Web Interface's home page, click the Admin Password link.
- 2. In the respective fields, type in the old and the new passwords.
- 3. Press the Update button to update the password. The next time you log on to your VSS, use the new password.

# **Index**

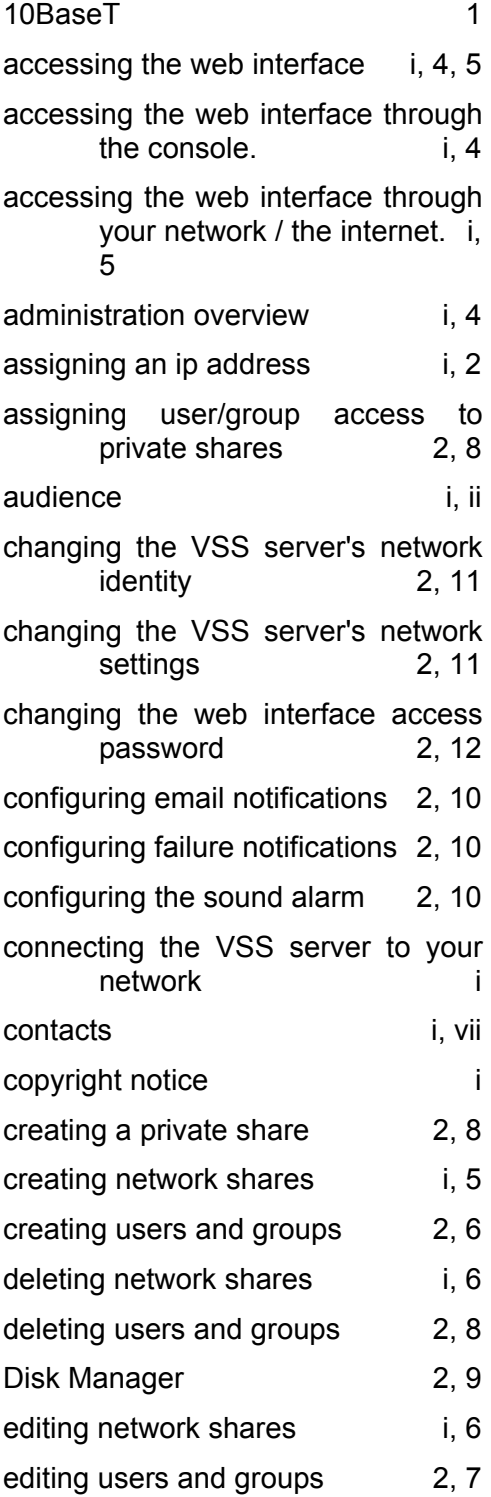

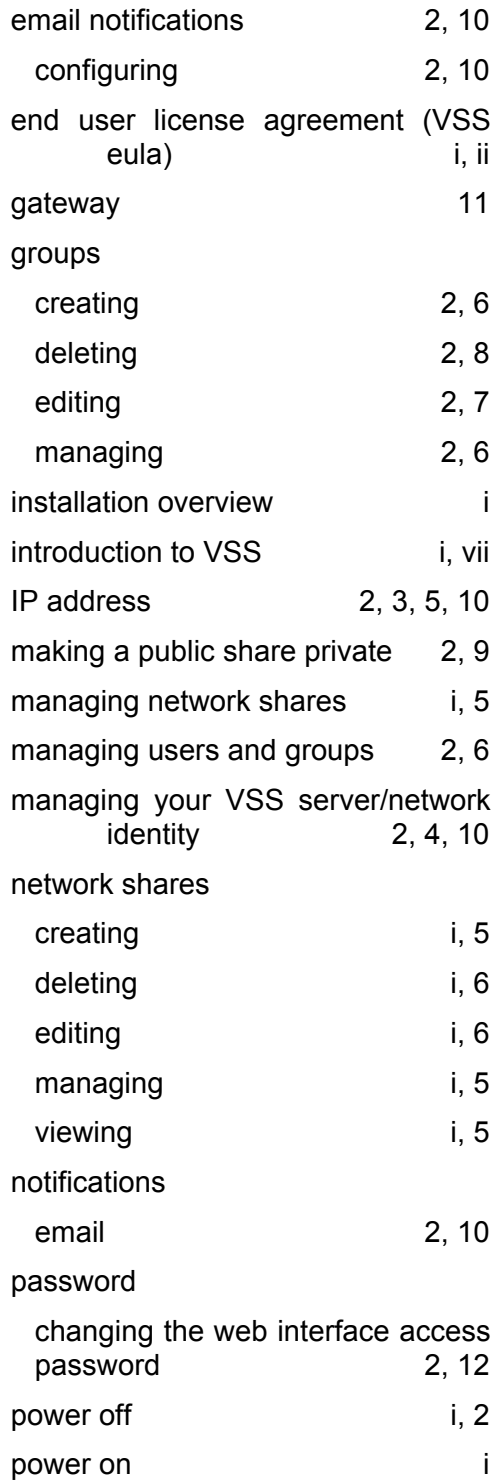

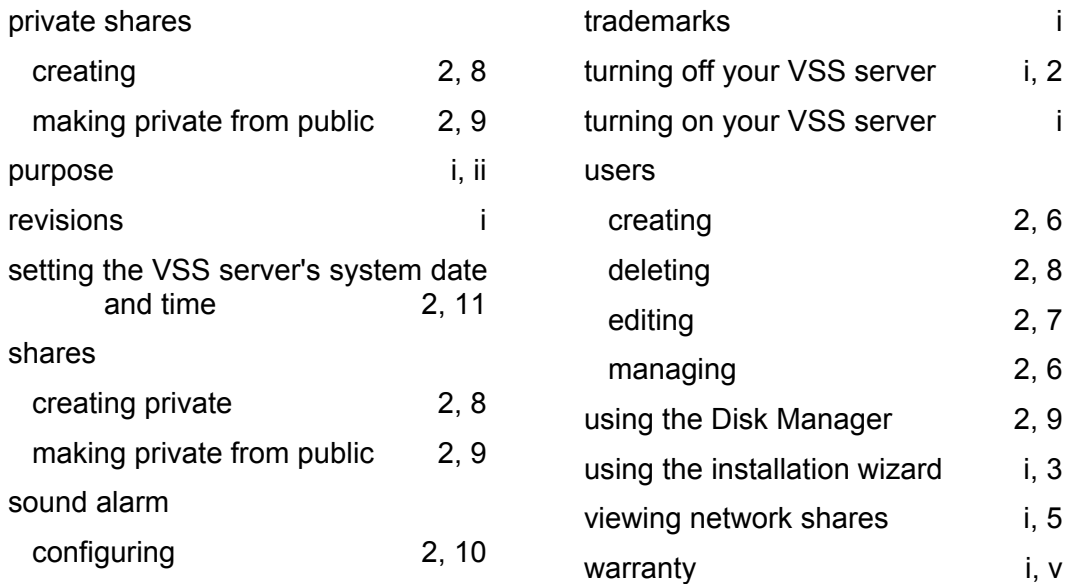